**Step 1:** Sign into your Zoom account via <a href="https://ncat.zoom.us/">https://ncat.zoom.us/</a> and select **Recordings** in the left panel. Select the recording to be trimmed. You may search for the recording by Date, ID, Topic, or Keyword.

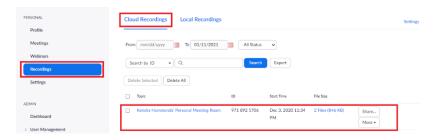

Step 2: Click the Play button on the video.

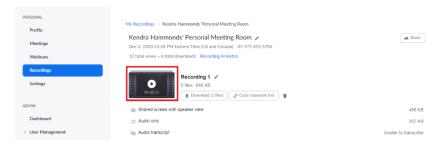

**Step 3:** Select the **Scissors** icon to begin trimming the video.

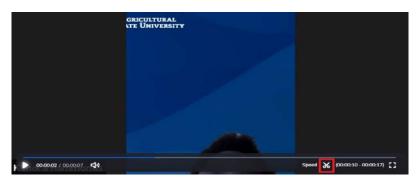

Step 4: Note that you are changing the playback range for this recording, not the original recording.

The original recording will still be viewable by anyone with whom you share it.

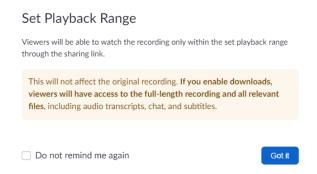

**Step 5:** After trimming to your desired length, **Save** the video to a desired location locally, such as the desktop or a folder.

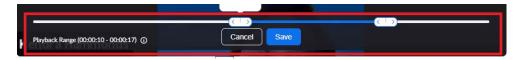

Step 6: Return to the video from the Recordings menu to Share the video.

**Note:** If you allow downloads, users will see the original recording untrimmed.

Disable this option, if you do not want others to view the full recording.

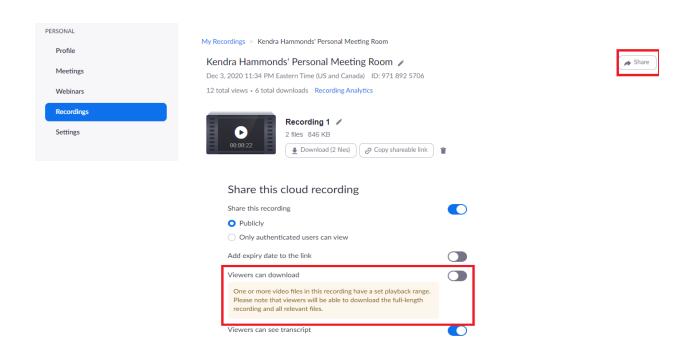